## **POS-X Xr500 Wireless Interface Install Guide**

Self Test

1 Turn off the printer

2 Turn the printer back on while holding down the Feed Button. The printer will print out a diagnostics page 3 By default the Printer should have the following wireless settings:

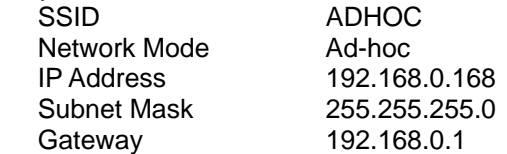

4 Reset the printer to its default settings turn off the printer. Turn the printer back on while holding the Reset Button in for 2-3 seconds. The printer has now been reset to its default settings. If at anytime an error is made during the following steps reset printer to defaults and start over.

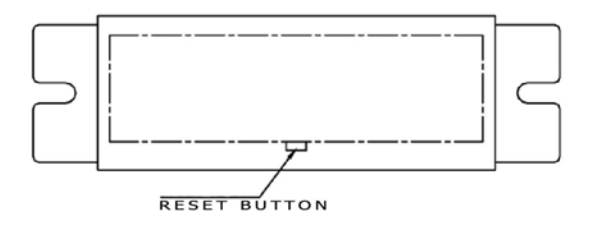

- 5. Please record the following wireless security settings off of your current wireless network. A. SSID \_\_\_\_\_\_\_\_\_\_\_\_\_\_\_\_\_\_\_\_\_\_\_\_
	- B. Wireless Channel
	- C. Security Mode
	- D. WEP Encryption Type \_\_\_\_\_\_\_\_\_\_\_\_\_\_\_\_\_\_\_\_\_\_\_\_
	- E. Key # Transmitted
	- F KEY
- 6. Once the above information has been recorded please change the SSID to **ADHOC** and turn off the Wireless Security.
- 7. Run the Xr500ethernet program.

 A. Click on SEARCH BUTTON to detect the Xr500 (searching for the printer may have to be done more than once)

- B. Change the Local IP, Subnet mask, and Gateway to reflect the network you want to have the printer on
- C. Check the WLAN CFG button
- D. Select the Infra Structure mode from the WLAN MODE drop down box
- E. Select the Channel from step 5B
- F. Input the SSID from step 5A
- G. Select the Key from step 5F
- H. Input the Key # in the appropriate box from step 5E
- 8. Click the SAVE button

9. Go back and reset the settings on the wireless network from step 5 being sure to return the SSID and Wireless Encryption to their original settings.

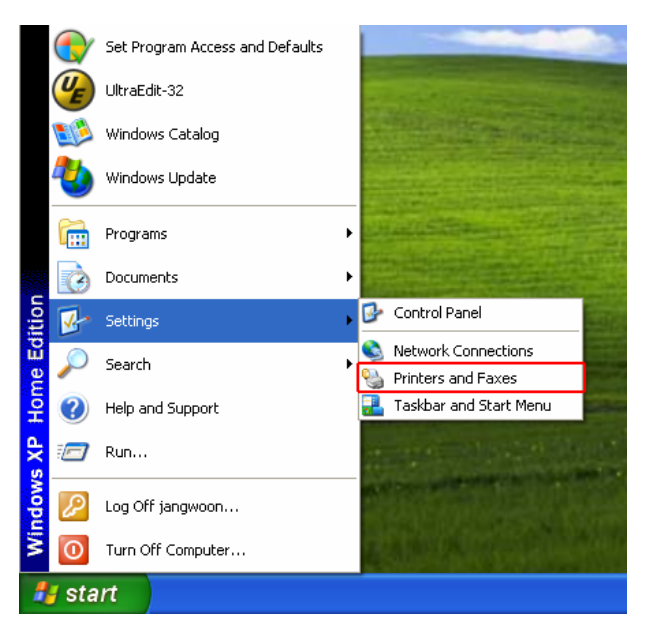

Click **PRINTERS AND FAXES** option. This can be 3 4 Click on the **ADD PRINTER** button. found under **SETTINGS** it can also be found under **CONTROL PANEL**

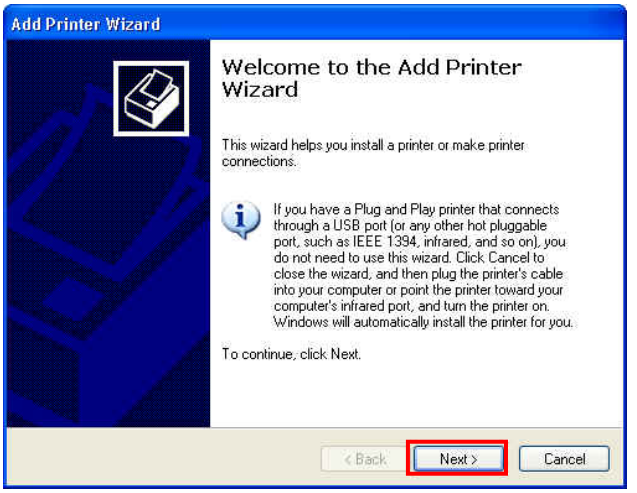

5 Click on the **NEXT** button

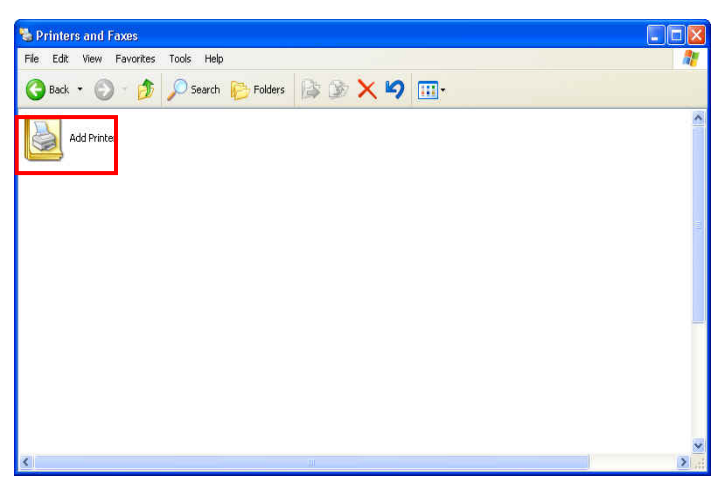

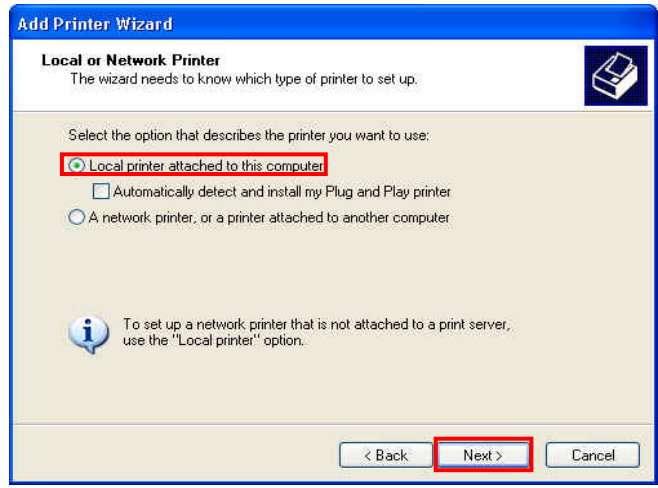

**6** Select the **LOCAL PRINTER ATTACHED TO THE COMPUTER** option then click on **NEXT**

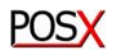

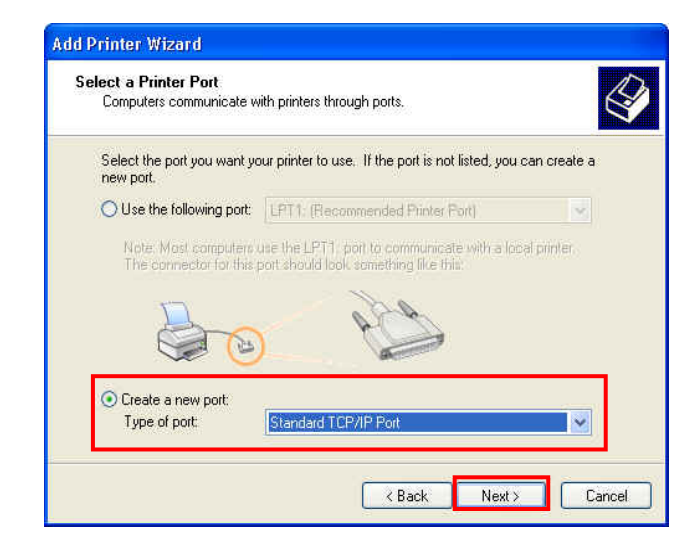

Click **CREATE A NEW PORT** and select the 7 8 Click on the **NEXT** button. **STANDARD TCP/IP PORT**.

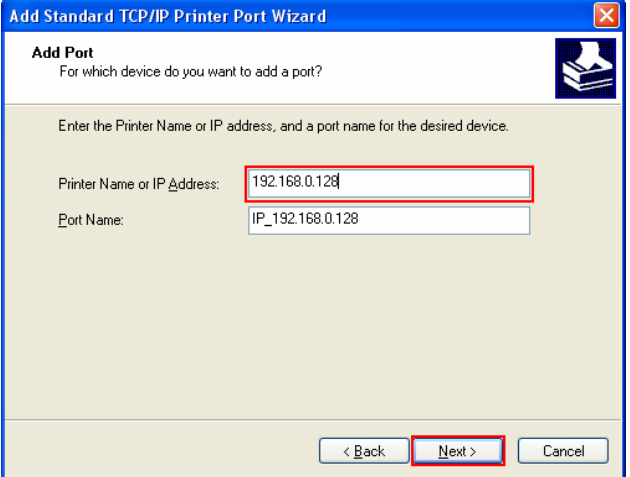

Fill in the IP address you assigned to your printer 9 10 Select **CUSTOM** and click the **NEXT** button. from step 7B. It will automatically fill in the **PORT NAME**. Then click **NEXT**

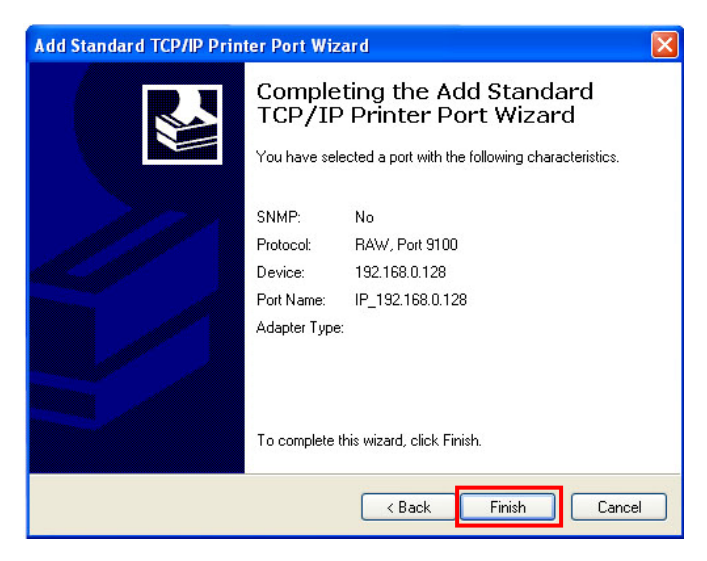

## Add Standard TCP/IP Printer Port Wizard Welcome to the Add Standard TCP/IP Printer Port Wizard .<br>You use this wizard to add a port for a network printer. Before continuing be sure that: 1. The device is turned on.<br>2. The network is connected and configured. To continue, click Next.  $\overline{\phantom{a}}$  < <u>B</u>ack  $N$ ext > Cancel

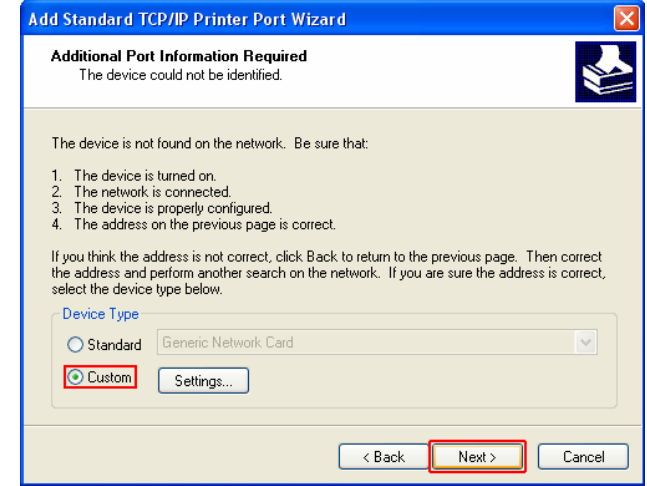

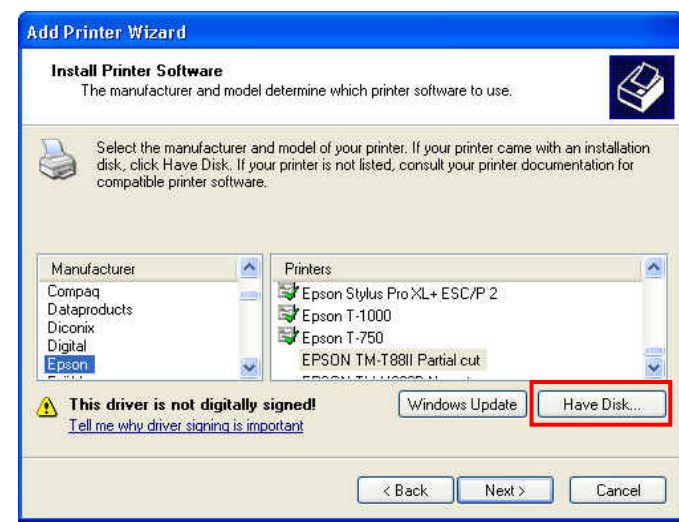

11 Click the **Finish** button. 12 Click on the **HAVE DISK** button.

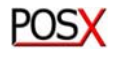

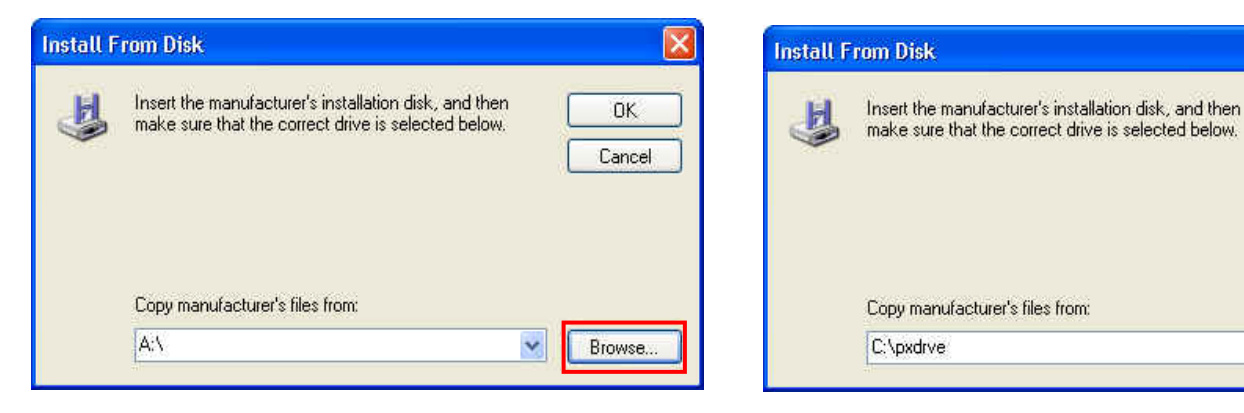

Look in: **D** pxdrve

OEMSETUP

File name

Files of type:

**Locate File** 

My Recent<br>Documents

Ø Desktop

My Documents

**Age** 

My Computer

My Network

13 Click the **BROWSE** button. **Browse 14** Browse to the appropriate location and click the OK button. (If you are not sure where your drivers are refer to driver installation documentation.)

**OK** 

Cancel

Browse.

v

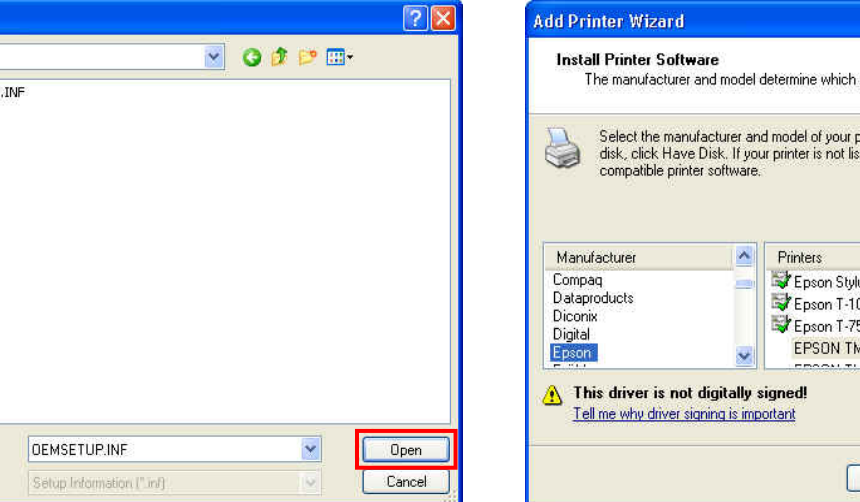

15 Select **OEMSETUP.INF** and click the **OPEN** button.

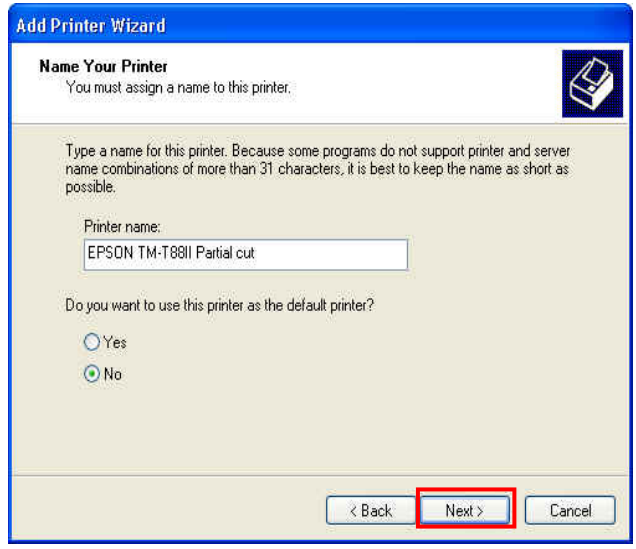

17 Select if you want this to be the default printer or 18 not (this is user preference) and click the **NEXT** button.

- printer software to use. orinter. If your printer came with an installation ted, consult your printer documentation for  $\hat{\phantom{a}}$ us Pro XL+ ESC/P 2  $000$ 50 4-T88II Partial cut Windows Update Have Disk.  $\angle$  Back  $Next >$ Cancel
- (due to its true Epson emulation we are using the Epson driver) and click the **NEXT** button. 16 Select the EPSON TM-T88II PARTIAL CUT driver

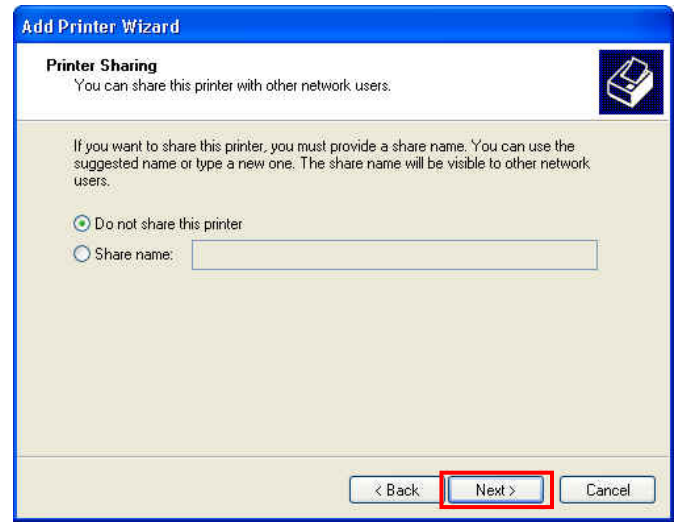

18 Select if you want to share the printer or not (once again user preference) then click the **NEXT** button. \* If Applicable

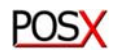

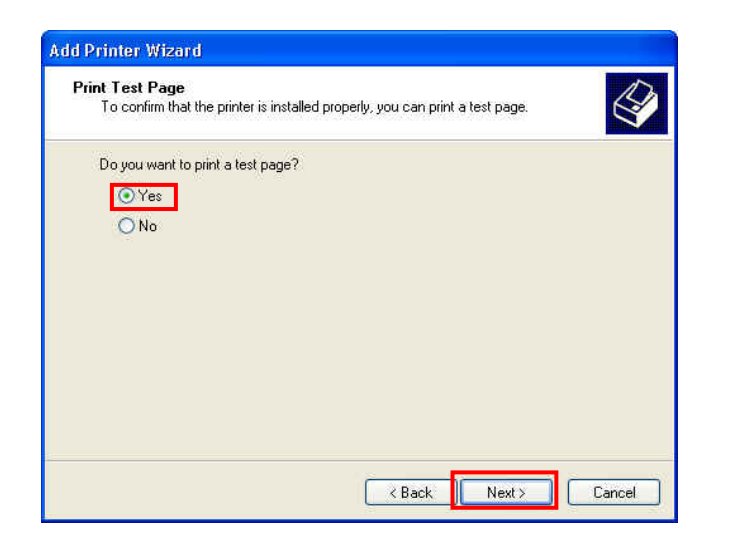

19 Select YES for printing a test page and click on the 20 **NEXT** button.

20 Click the OK button.

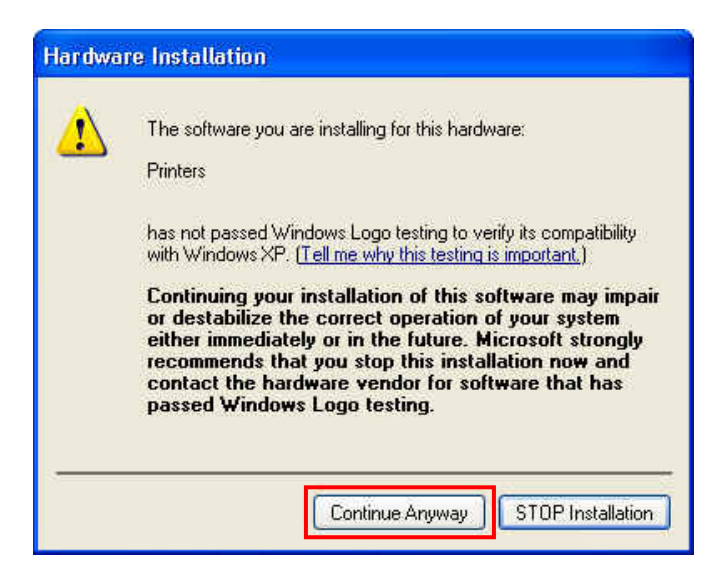

21 Click on the **CONTINUE ANYWAY** button. A test page should now print.

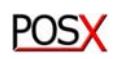

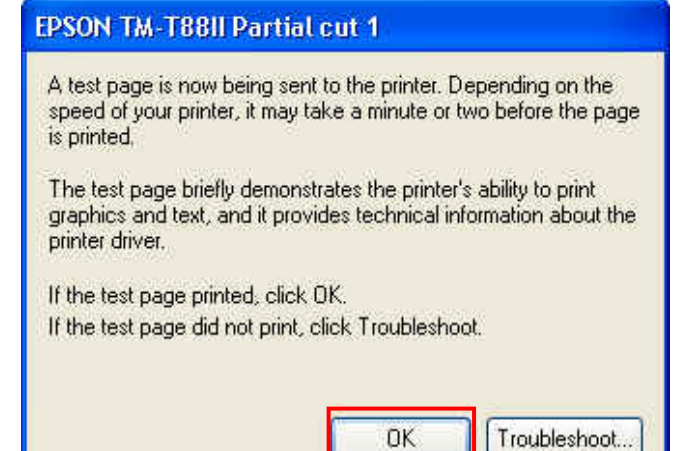